# User Manual

Digital Reporting Portal (DLR)

## Contents

- 1. Introduction
- 2. Logging in using eHerkenning
- 3. Submitting a report
- 3.1 Consulting the overview of reporting obligations
- 3.2 Submitting a report
- 3.3 Certification/Auditor's reports
- 3.4 Reviewing validation reports for submissions
- 4. Reading notifications
- 4.1 Searching for a notification
- 4.2 Opening a notification
- 5 Viewing and editing contact details

## Introduction

1

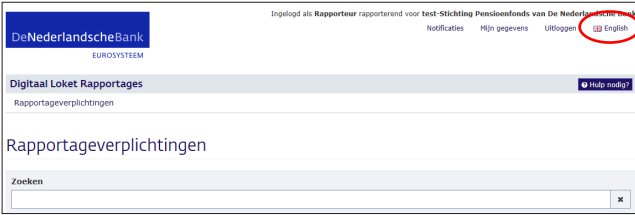

### Digital Reporting Portal

In the Netherlands, De Nederlandsche Bank (DNB) supervises a large number of financial institutions, which are required to submit data using the Digital Reporting Portal (*Digitaal Loket Rapportages* – DLR). This manual explains how you can use the DLR.

The DLR is available in a Dutch and an English version. Choose your preferred language by clicking the flag at the top right-hand corner of any screen. This manual is also available in Dutch.

### Using eHerkenning (eRecognition)

Businesses and government agencies are increasingly using eHerkenning, which is a simple and secure method for authenticating users who log in to their websites with a single log-in token. Please note that eHerkenning supports five assurance levels. To use the DLR, you need at least a level 3 log-in token.

If you already have a level 3 or 4 log-in token for eHerkenning, you can start right away. If not, just follow the instructions on the<https://www.eherkenning.nl/english/> website to request the appropriate eHerkenning token.

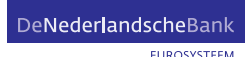

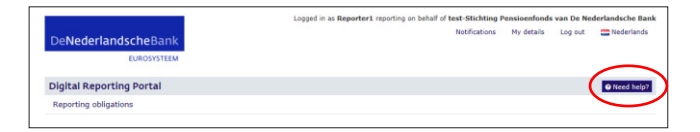

### Support

If you encounter technical problems, just drop us an email at [ict-servicedesk@dnb.nl](http://ict-servicedesk@dnb.nl) or call us at +31 20 5246111. You can contact us on business days between 8:00 am and 6:00 pm. These contact details will also display after you click the "Need help?" button.

If you have any questions about the contents of your reports, please contact your own account manager at DNB by email or telephone. You can find contact details in previous correspondence.

## Logging in using eHerkenning

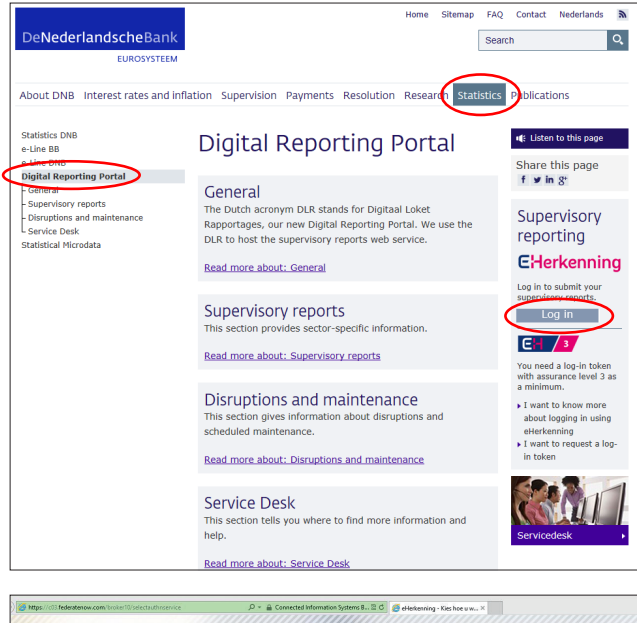

To launch the DLR, go to DNB's website: [http://www.dnb.nl/](http://www.dnb.nl/en/home/) [en/home/.](http://www.dnb.nl/en/home/) Click on the "Statistics" tab. On the next page, you will find a link to "Digital Reporting Portal" at the lefthand side.

The same page displays a link to eHerkenning at the righthand side. This allows you to securely log in to the DLR. The link will take you to the eHerkenning landing page.

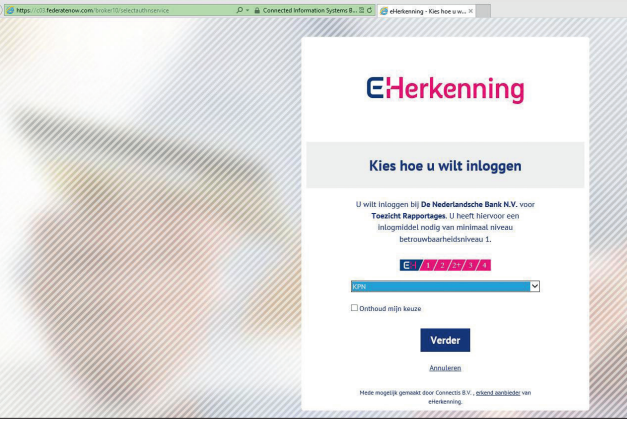

This general eHerkenning log-in screen states that assurance level 1 suffices to log in, but logging in to the DLR requires at least assurance level 3. Choose the provider of your log-in token from the drop-down list and click "Continue". Follow the instructions provided on the eHerkenning website. Once your log-in has been successful, you are directed to the DLR welcome page. When you first visit this page, we ask you to provide your name, email address and telephone number.

**FUROSYSTEEM** 

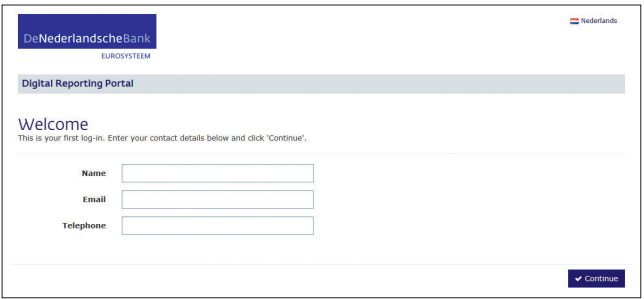

Click on "Continue". You are now directed to the page showing your institution's reporting obligations.

3

## Submitting a report

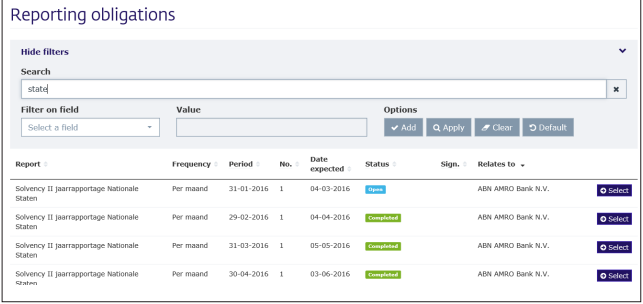

The "Reporting obligations" screen provides an overview of the reports DNB expects you to submit (see section 3.1). Submitting a report involves four steps (see section 3.2). DNB will send you a validation report following each submission (see section 3.3).

## 3.1 Consulting the overview of reporting obligations

Logging in will take you to the main screen, which displays the overview of reporting obligations:

The overview shows all reports you submitted and still have to submit. The columns provide the following information.

#### Report

The name of the report (typically abbreviated).

#### Frequency

The submission frequency for the report.

#### Period

The end date of the reporting period.

#### No.

This number indicates the first submission of a report or a resubmission. Any number higher than 1 indicates a resubmission.

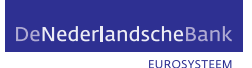

#### Status

A report may have any of five statuses:

- **Den:** report has not been created yet.
- **Open, Draft:** report has been uploaded but not submitted.
- **Den, Received by DNB: report has been submitted;** DNB will validate it.
- **E** Completed: report has been submitted; DNB's validation did not result in any blocking errors.
- **Den, Not accepted by DNB:** report has been submitted; DNB's validation resulted in blocking errors. The report must be resubmitted. Section 3.3 deals with validation reports in further detail.

#### Sign.

An X indicates that there are signaling errors (warnings) in the report.

#### Relates to

The corporation that the report relates to.

Note: the overview may run across multiple screens. Use the "Previous" and "Next" buttons at the bottom of the screen to navigate:

By default, the reports are sorted descending by the date by which DNB expects you to submit them. You can change the sorting method by clicking an arrow after a column heading.

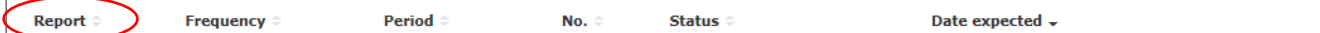

You can use the free search field to search for a specific report:

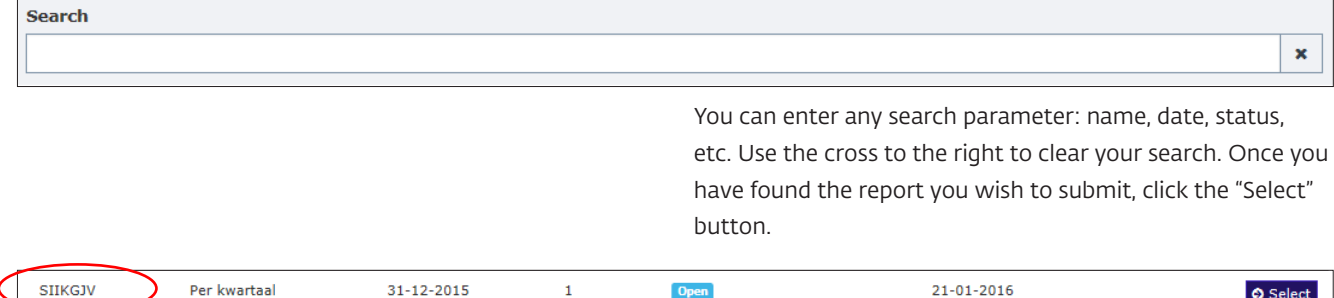

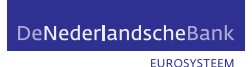

Previous

Next

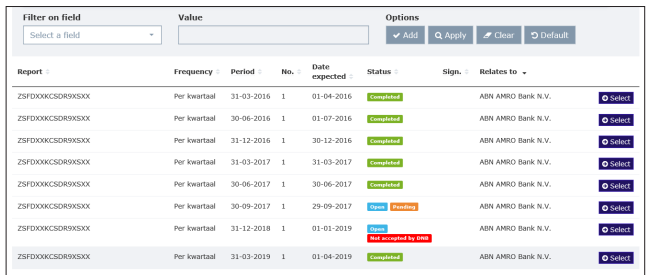

### 3.2 Submitting a report

To submit a report using the DLR, complete the following four steps:

■ Step 1: selecting a report

Select a report for submission.

- Step 2: selecting a file Select the file that your institution created to meet this reporting obligation and move it to the DLR.
- Step 3: uploading a file Upload the selected file to DNB.
- **E** Step 4: submitting a report Submit your report to DNB.

Once you have completed these four steps, you have submitted your report to DNB.

#### Step 1: selecting a report

In the "Reporting obligations" overview, select a report for submission:

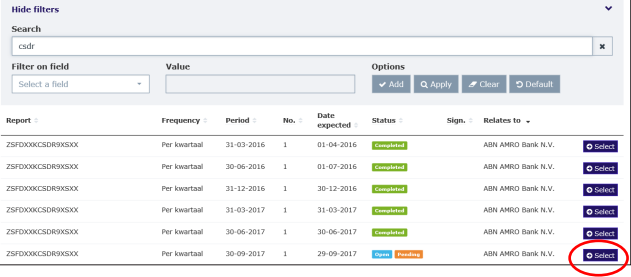

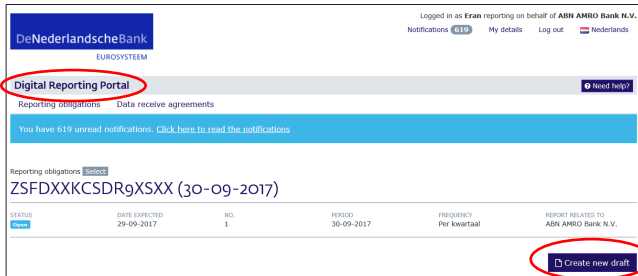

Selecting a report will take you to the reporting obligation's details.

These details allow you to establish whether this is the report you wish to submit. If it is, click on the "Create draft submission" button or the "Create new draft" button. The second button will only appear if DNB did not accept a previous submission of this report. If it is not, return to the "Reporting obligations" overview by clicking on the words "Reporting obligations" at the top left-hand corner of the screen.

Reporting obligations

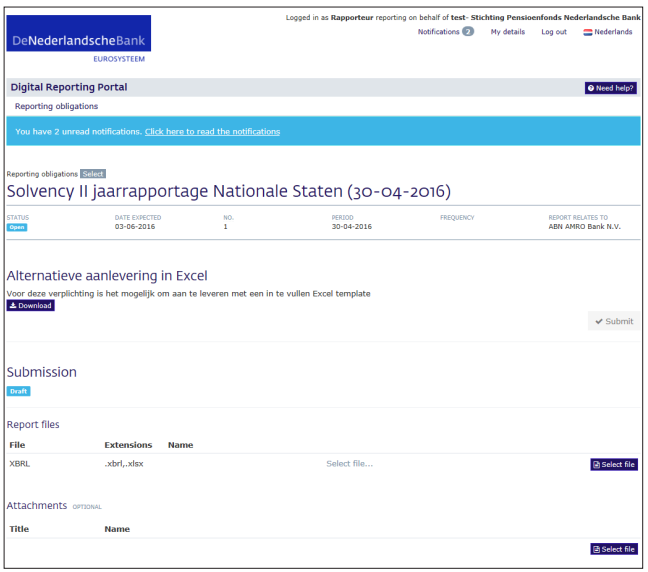

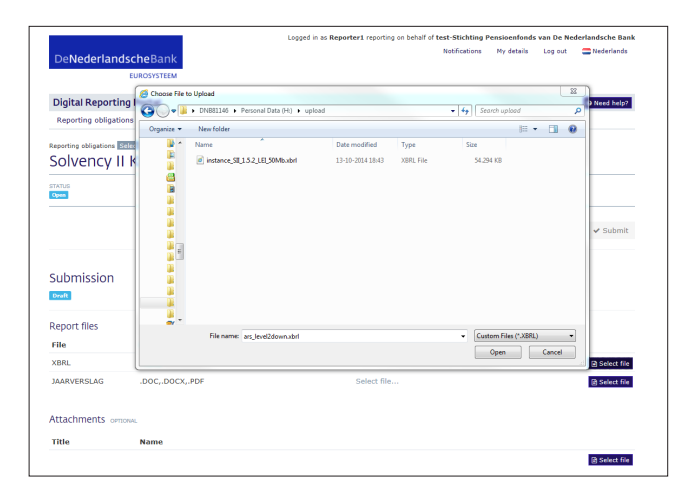

#### **Jerlandsche Banl<br>En Nederlands Longel in an Pannostown of** ting on behalf of test-Stichting Pension<br>Notifications My details Log out **DeNederlandsche** O Need help? **Digital Reporting Portal** Solvency II jaarrapportage Nationale Staten (30-04-2016) DATE EXPECTED<br>03-06-2016 REPORT RELATES TO<br>ABN AMRO Bank N.V.  $\frac{1}{1}$ PERIOD<br>30-04-2016 STATUS<br>Open Alternatieve aanlevering in Excel Voor deze w Submission Draft **Report file** File .<br>Voor x Cancel Attachments **Title Bs**

#### Step 2: selecting a file

The next screen will show further details for the submission, including the file(s) you must add to submit the report.

The "File" column will give the name of the file DNB expects you to submit. If DNB expects you to submit more than one file, multiple lines will display, specifying the files for submission. Click on the "Select file" button to continue the submission. In the pop-up window, browse to locate the file for submission. After locating the file, click "Open".

For some XBRL reports DNB offers the possibility to report through Excel. In that case you will see 'Alternatieve aanlevering in Excel'. You can download the Excel template, fill it and report it. Then DNB will convert the report to XBRL.

The submission details will now show the filename and file size.

The "Cancel" button allows you to remove the file and select a different file for submission.

#### Step 3: uploading a file

You can now start uploading the file. Click on the "Start upload" button. A progress bar will show the upload's progress. Once the file has been successfully uploaded, a message will show: "Upload completed".

If you have uploaded the wrong file, click on the "Delete" button.

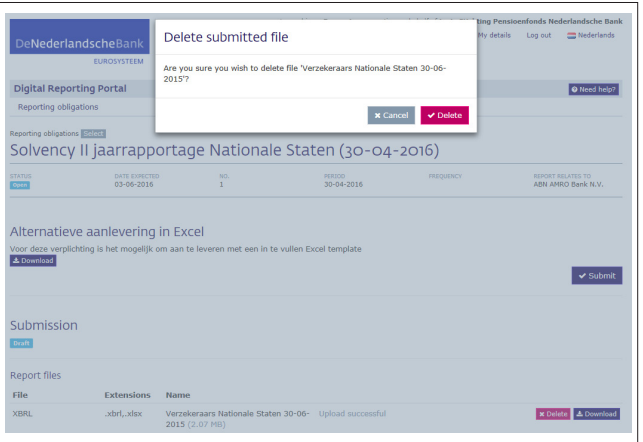

If you are sure, click "Delete" again. You will then return to the submission screen, after which you can select and upload a different file.

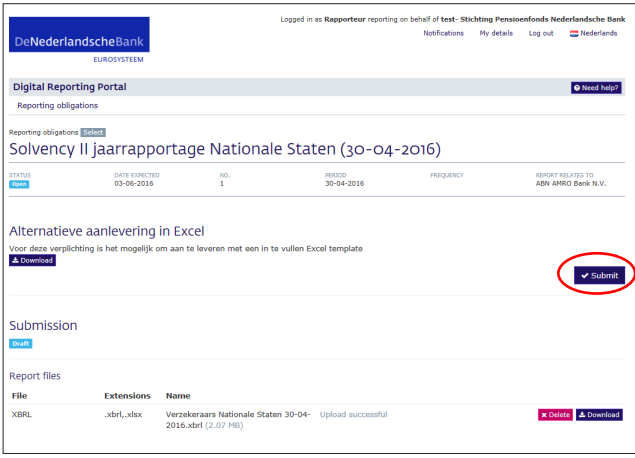

#### Contact information for this submission .<br>Nederlandsche Ban .<br>Your details Digital Reporting Portal O Need he  $|p^2|$ **Name** Rapporteur Email rapporteur@dnb.nl Solvency II jaarrapp **Telephone** 000-000000 - Do not add a contact STATUS<br>**Open** DATE EXPECT **REPORT RELATES TO**<br>ARN AMPO Rank N.Y. Additional contact Alternatieve aanlevering reporter2 Voor deze ve Email reporter2@gmail.com  $\overline{\mathbf{v}}$  Submit .<br>IAN **Submission dback about the submitted r** Draft  $\vert$  **x** Cancel  $\vert$  **v** Submit .<br>Report file File **XRRI** .xbrl,.xlsx **x** Delete **4.** Download

#### Step 4: submitting a report

Once you have added the files needed to complete your report, you can start submitting the report. Click on the "Submit" button.

This will bring up the window displaying your contact details. If they are incorrect, click "Cancel" and edit them under "My details" (see section 5). You may also choose to add a second contact specifically for this submission. To do so, click on "Add additional contact" and enter the contact details in the next screen.

After you have entered the correct details, click "Submit". The report will now be sent to DNB and a confirmation message will appear.

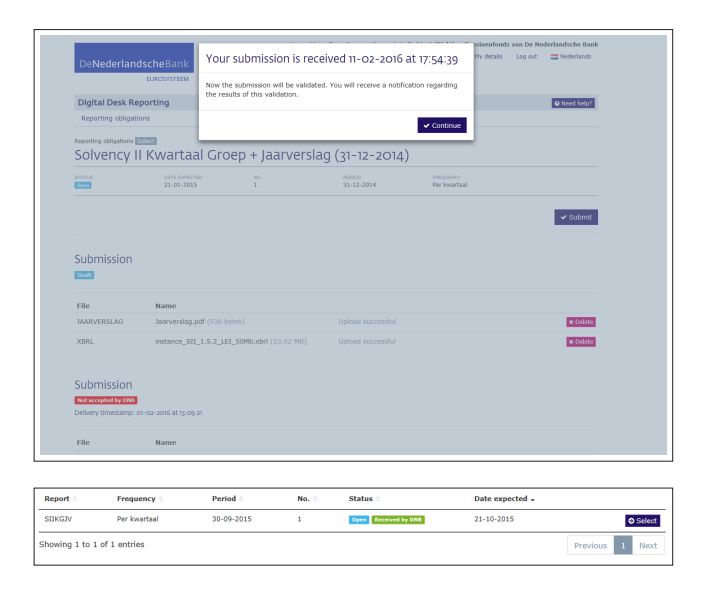

Click on "Continue". You will now return to the "reporting obligations" overview. The report you submitted has now been given the additional status "Received by DNB".

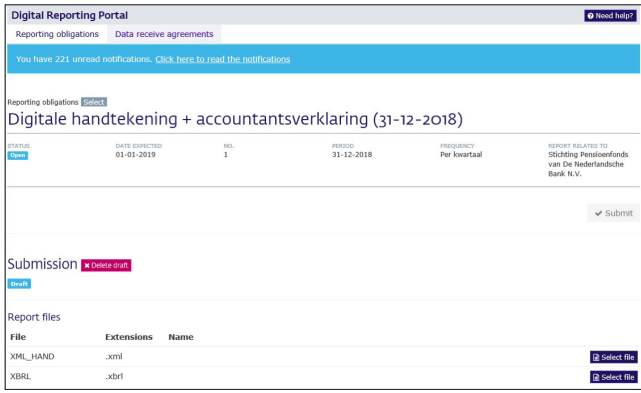

### 3.3 Certification/Auditor's reports

Some reports need to be certified. DNB then expects an auditor's statement and/or actuary statement to be reported. You will be given a separate reporting obligation. The following steps must be followed:

You send the report(s) to be certified (this is an XBRL or Excel file) to your accountant/actuary. Do this only after you have submitted the report and it has been accepted by DNB. Note: Some reports offer the option of an "alternate delivery in Excel" (see 3.2 submitting a report at the bottom of step 2-Selecting a file). In this case, you will send your accountant or actuary the XBRL file (converted from Excel and downloaded using the download button) and not the Excel file you created.

The accountant or actuary then creates an electronic statement in XBRL and signs that statement electronically. The signature is a separate file in XML format. You must submit both files at the same time in DLR. The signature includes hashtotals that refer to the reports that the accountant/actuary has viewed. DNB verifies that the hashtotals calculated by the accountant/actuary correspond to the hash totals that DNB has calculated on the reports previously submitted by you. If such a hashtotal does not correspond to the data known to DNB, an error message will follow and the delivery will not be accepted.

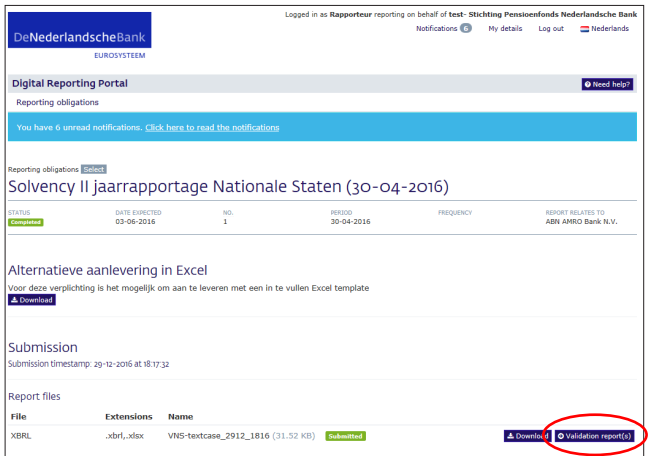

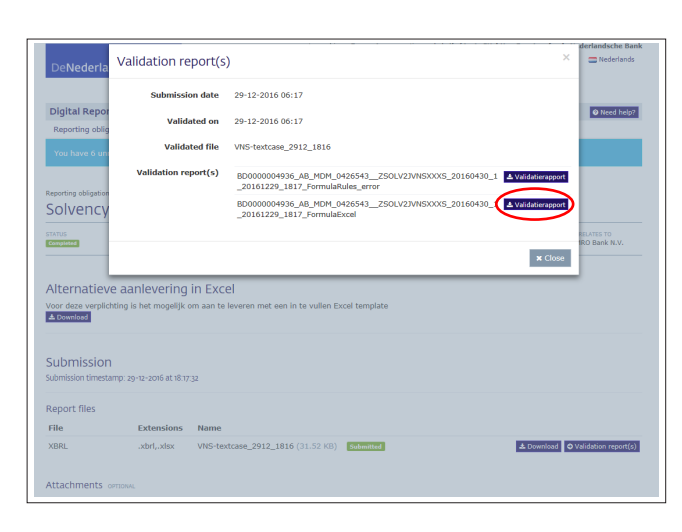

## 3.4 Reviewing validation reports for submissions

DNB will always send you a validation report following your submission. It will show you whether DNB found any blocking errors in the report you submitted.

You can view the validation report by clicking on Validation report.

Any blocking errors will be shown as follows:

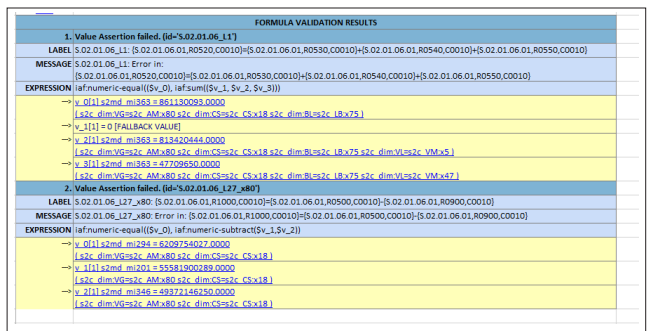

Receivables (trade, not insurance)<br>Own shares  $110364245.00$  $R0390$  $rac{100000}{R00000}$ Amounts due in respect of own fund items of<br>up but not yet paid in R0410 Cash and cash equivalents<br>Any other assets, not elsewhere sh  $R0420$  $R0430$ 499198274.00  $POS00$  $R0510$ Technical<br>- non-life R0520<br>R0530 ICRAIC<br>100 F Best Esti  $R0540$ R0550  $R0560$ 6176997.00 recrimcarpro<br>- health (simila<br>100-life)  $\frac{1}{\sqrt{\frac{1}{2} \cdot \frac{1}{2}} \cdot \frac{1}{2}}$ R0570

Clicking on the numbered dark blue line will show details of the items involved in the error:

Once you have remedied the errors in your report, re-submit it to DNB (see section 3.2).

EUROSYSTEEM

## Reading notifications

4

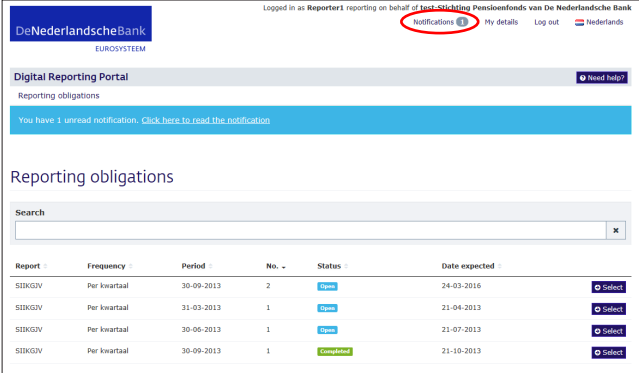

Notifications are messages sent by DNB. DNB will send you a notification if the validation results for your submission are available or if DNB orders you to resubmit a report. Open the notifications overview by clicking "Notifications" at the top right-hand corner of any screen. If there are unread notifications, a coloured number will be displayed.

The notifications screen will now show:

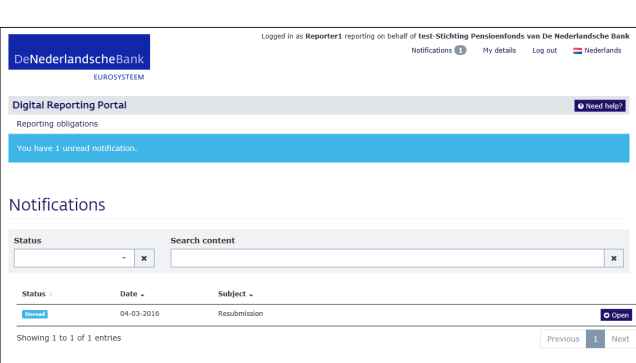

### 4.1 Searching for a notification

You can browse the notifications overview using the "Previous" and "Next" buttons or search for a specific notification in several ways.

Notifications can have "Read" or "Unread" status. It may be useful to display only those notifications you have not read before. To do so, click the arrow below "Status" and select "Unread". To clear your filter and display all notifications, click on the cross to the right.

Use the "Search content" field to search for a word in the notification text.

You can also use the arrows beside "Status", "Date" and "Subject" to sort the notifications, for example by date or subject.

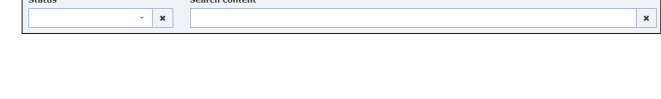

Date  $\overline{\phantom{a}}$ 

**Status** 

Subject  $\overline{\phantom{a}}$ 

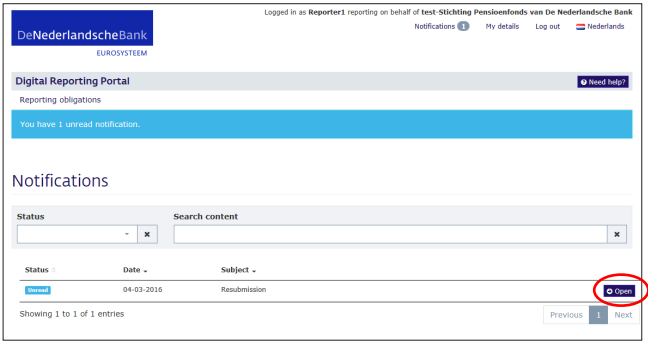

## 4.2 Opening a notification

To open a notification from the overview, click on "Open".

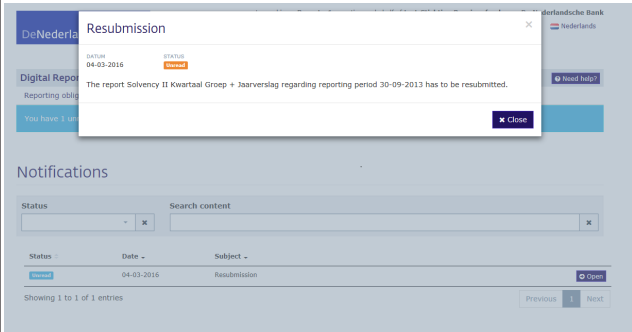

A pop-up window will display the notification text. Use the "Close" button to close the notification, which now is given the "Read" status.

5

## Viewing and editing contact details

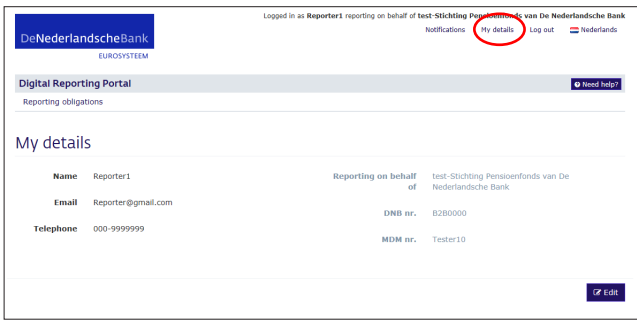

You can access your contact details by clicking "My details" in the top right-hand corner of any screen. These are the details you entered when you first logged in. If you wish to make changes, click on the "Edit" button. Click "Save" to save your changes or "Cancel" to close without saving.